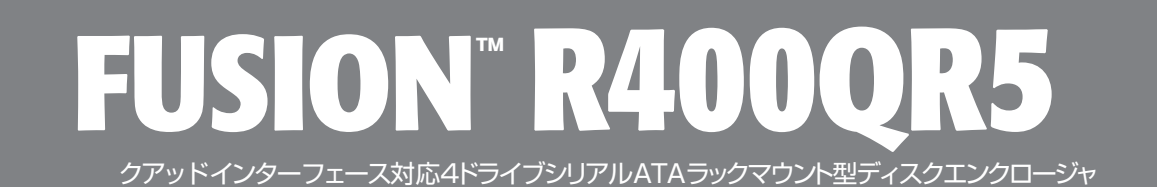

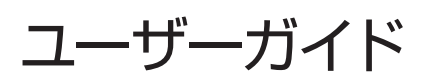

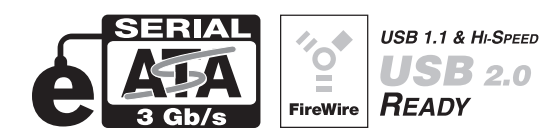

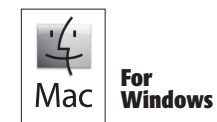

Creativity Stored Here<sup>™</sup>

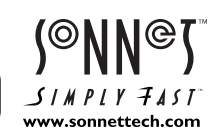

# Fusion R400QR5 仕様と機能

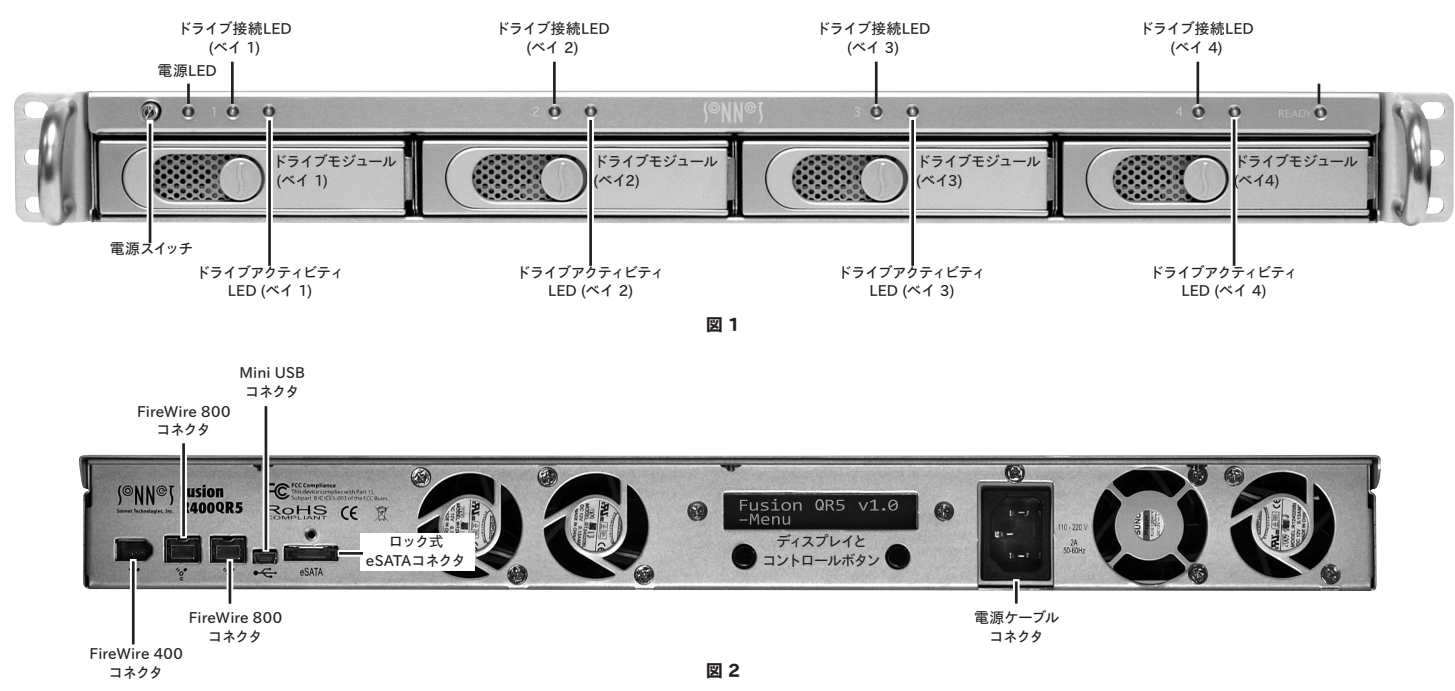

## エンクロージャの仕様

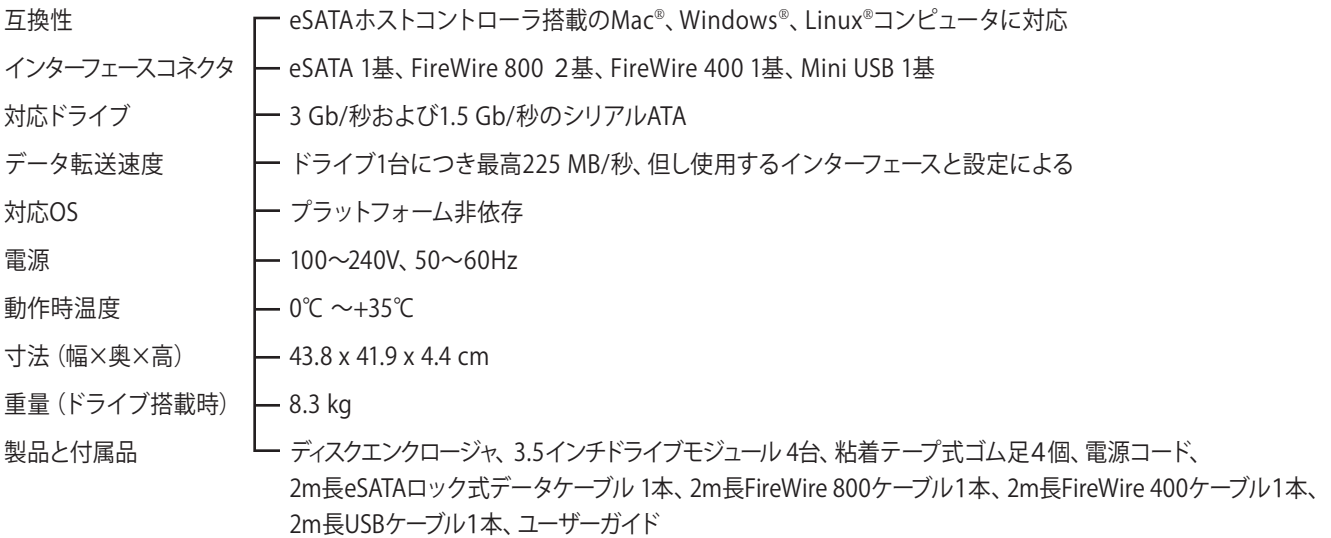

# 安全上の注意と免責事項

#### 安全上の注意

作業を開始する前に必ずこの項をよくお読みください。この注意事項で は、身体の安全を守り、本デバイスの損傷の可能性を最低限に抑えられ るよう、製品の正しく安全な使用方法を説明しています。

## 警告

取り扱いを誤ると、感電やショート、火災、その他発生する可能性のある 危険により死亡または重傷を負うおそれがありますので、常に以下の基 本的な注意事項を守ってお使いください。以下の注意事項が挙げられ ますが、これに限定されるものではありません。

- **•** ユーザが扱える部品の交換以外は、決してエンクロージャの分解や改 造を試みないでください。正常に動作していないように思われる場合 は、製品をお求めになられた正規代理店または販売店までお問い合 わせください。
- **•** エンクロージャやドライブトレイを落下させたり乱暴に扱うと故障の原 因になりますので、取り扱いの際には充分ご注意ください。
- **•** エンクロージャ内部に指や異物を差し込まないでください。特に小さ なお子様がいるご家庭ではご注意ください。
- **•** 本デバイスを雨にさらしたり、水の近くや隙間にこぼれる恐れのある液 体が入っている容器の近くで使用したり、湿気が高いまたは濡れた状 態で使用しないでください。
- **•** 異臭や異音、煙などが本デバイスから生じた場合や誤ってデバイスを 濡らしてしまった場合は、直ちに電源を切り、コンセントからプラグを 抜いてください。
- **•** 必ずこのマニュアルに記載の手順に従ってください。ユーザガイドに記 載されていない情報が必要な場合は、製品をお求めになられた正規 代理店または販売店までお問い合わせください。

#### 免責事項

#### ドライブの使用について:

ソネットテクノロジーズ社では、下記に挙げるハードドライブをFusion R400QR5ストレージシステムに指定しています。特にRAIDグループの利 用時におけるドライブの卓越したパフォーマンス性とエラーハンドリング 性、そして信頼性でこのドライブは選ばれました。これらのドライブと一 般的なハードドライブとの重要な違いの1つは、エラー時の対応の速さ にあります。一般的なハードドライブではエラーのリカバリーに数分か かるのに対し、これらソネットにて検証済みのEnterprise/RAIDエディシ ョンのドライブではたった数秒のうちにリカバリーを試みます。RAIDコ ントローラカードとソフトウエアRAID構造では、ドライブにエラーが発 生した際に、そのドライブがすぐにRAIDグループから切り離されてしま うため、ハードドライブメーカーでは、RAIDストレージシステムで一般的 なハードドライブの使用を推奨していません。ソネットで検証済みのハー ドドライブは、ストレージの信頼性を左右する耐振動性能についても強 化されています。システムの信頼性およびパフォーマンス性を確保するた め、Fusionストレージシステム製品のご利用には、Enterprise/RAIDエ ディションのハードドライブまたは厳選されたソネット検証済みのデスク トップ用ハードドライブでの構築をお勧めします。一般的なハードドライ ブはサポートされていないものもあり、システムの信頼性と性能が低下 する可能性があります。Sonnetウェブサイトにて、検証済みハードドライ ブの最新情報を確認してください。

#### 500GB モデル

- **•** Hitachi 製 Deskstar E7K500 (製品型番 HDS725050KLA360)
- **•** Hitachi 製 Ultrastar A7K1000 (製品型番 HUA721050KLA330)
- **•** Maxtor 製 MaXLine Pro 500 (製品型番 7H500F0)
- **•** Samsung 製 Spinpoint F RAID (製品型番 HE502IJ)
- **•** Seagate 製 Barracuda ES (製品型番 ST3500630NS)
- **•** Seagate 製 Barracuda ES.2 (製品型番 ST3500320NS)(1)
- **•** Western Digital 製 RE3 Enterprise (製品型番 WD5002ABYS)

#### 750GB モデル

- **•** Hitachi 製 Ultrastar A7K1000 (製品型番 HUA721075KLA330)
- **•** Samsung 製 Spinpoint F RAID (製品型番 HE753LJ)
- **•** Seagate 製 Barracuda ES (製品型番 ST3750640NS)
- **•** Seagate 製 Barracuda ES.2 (製品型番 ST3750330NS)(1)
- **•** Western Digital 製 RE3 Enterprise (製品型番 WD7502ABYS)

#### 1TBモデル

- **•** Hitachi 製 Ultrastar A7K1000 (製品型番 HUA721010KLA330)
- **•** Samsung 製 Spinpoint F RAID (製品型番 HE103UJ)
- **•** Seagate 製 Barracuda ES.2 (製品型番 ST31000340NS)(1)
- **•** Western Digital 製 RE3 Enterprise (製品型番 WD1002FBYS)

#### 1.5TBモデル

**•** Seagate 製 Barracuda 7200.11(製品型番 ST31500341AS)(2)

#### 2TBモデル

- **•** Western Digital 製 RE4-GP (製品型番 WD2002FYPS)
- (1)ファームウエアバージョン SN06 以降があてられたSeagate製 ES.2ド ライブにのみ対応。ファームウエアバージョンがSN03、SN04、SN05 のSeagate製 ES.2は未対応です。
- (2)Barracuda製7200.11、1.5TBドライブでファームウエアバージョンが SD1B、CC1H の場合のみ対応しています。

# ドライブのインストールとエンクロージャのセットアップ

- 1. Fusion R400QR5をパッケージから取り出し、平らな場所に置きます。
- 2. Fusionエンクロージャをデスクトップで、または平らな場所に設置して使 用する場合は、付属のゴム足接着部分をエンクロージャ底面に押し付け 固定してください(図3)。
- 3. Fusionエンクロージャをラックに設置する場合は、別売の Sonnet ラッ クスライドセット (または同等品)を設置してください(図3)。
	- **•** FUS-RSS-P(奥行17〜21.5インチ/43.18〜54.61 cmのラック用)
	- **•** FUS-RSS-S(奥行23〜26.5インチ/58.42〜67.31 cmのラック用)
	- **•** FUS-RSS(奥行 27〜30.5インチ/58.42〜67.31 cmのラック用)
	- **•** FUS-RSS-L(奥行 29〜32.5インチ/73.66〜82.55 cmのラック用)

参考情報:搬送中にドライブモジュールの位置が多少ずれることがあり ます。ドライブとコネクタの適切な接続を確立するため、エンクロージ ャの電源を入れる前に、ドライブモジュールを一旦取り出し 再度取付けるようにしてください。

4. レバーリリースボタンを押すとレバーが出てきます。続いてレバーを自分 側に引きドライブトレイを取り出します(図 4)。

警告:ドライブモジュールをエンクロージャへ入れる際、レバーを 無理矢理押して閉めないでください。レバーがうまく閉まらない場合 は、モジュールをいったん取り出してから改めて装着し、レバーを再 度押してください。

- 5. ドライブモジュールをエンクロージャにレバーが閉まり始めるところまで中 へていねいにスライドして挿入してください。次に、レバーを、カチッと音が するところまで押してエンクロージャ内にあるドライブモジュールを固定し ます(図 5)。
- 6. 手順4から5を繰り返し、残りのドライブを追加してください。
- 7. Fusion R400QR5をラックへ又はデスクへ設置してください。

## Fusion R400QR5をコンピュータとコンセントに接続する

1. 付属ケーブルのうち1本(eSATA、FireWire 800、FireWire 400または USB)を使用しFusion R400QR5とコンピュータを接続してください。最 大のパフォーマンスを得るにはSATAホストコントローラカードへ接続し てください。

参考情報:付属のSonneteSATAロック式ケーブルはあらゆるeSATA ポートと互換性があります。またSonnetのドライブエンクロージャとホス トコントローラカード、合致するコネクタとの使用時においては、安全性 のさらに高い接続を提供します。ロック機能は、1対の部品からなるシェルケー スですので、必要に応じて、コネクタ部からロック機能部分をスクリュードライ バーで外して使用可能です。

2. 付属の電源ケーブルをFusion R400QR5および壁からのコンセントまた は電源タップへ繋いでください。ケーブルが適切に接続されたことを確 認してください。

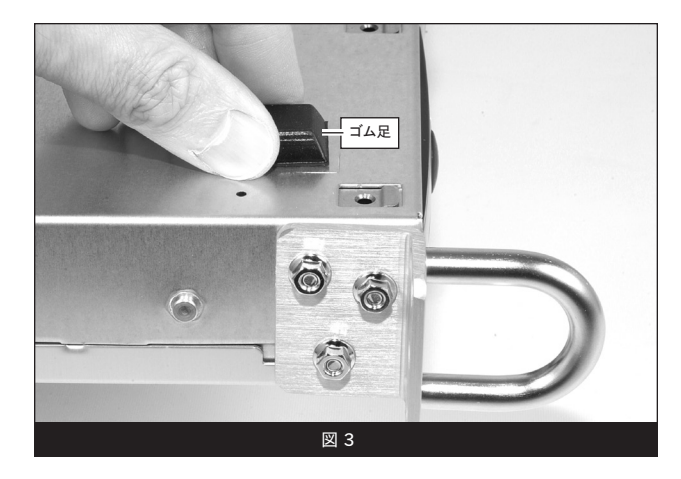

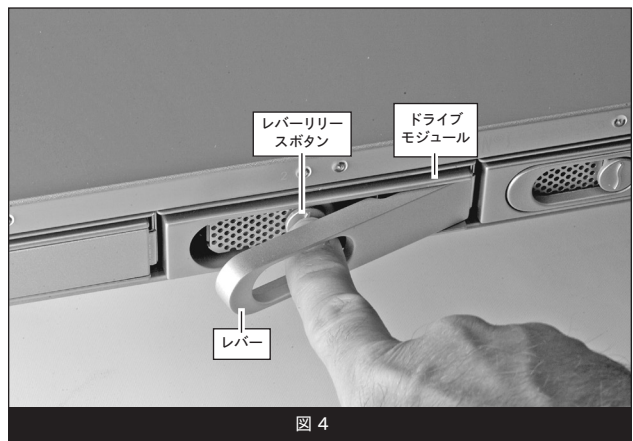

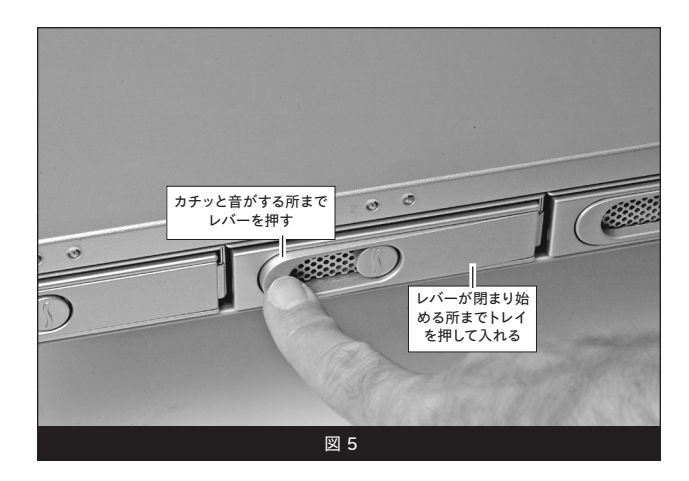

# ドライブのインストールとホストコンピュータのセットアップ

# ドライブ設定の変更方法

Fusion R400QR5のドライブはあらかじめRAID 5グループ、Mac OS 拡張フ ォーマットの設定がなされています。設定の変更が必要な場合もしくは、 Mac OS X以外のオペレーティングシステムを使用する場合は、R400QR5の ドライブの設定を下記の手順に沿って変更してください。

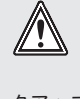

警告: Fusion R400QR5のドライブの設定変更には再フォーマット を行う必要があります。ドライブ上にある全てのデータが消去され ることになります。ドライブ上に必要なデータがある場合は、バッ クアップを行ってからドライブ設定の変更作業を行ってください。

- 1. Fusion R400QR5の電源を入れ、「*Re-Init?*」と表示されたディスプレイの 下側のボタンを押します(図 6)。エンクロージャが起動して10秒以内に この作業を行わない場合、「*Halted, Invalid RAID*」という表示(図 7) に変わります。その場合は電源を切り、その後再び電源を入れてくださ い。
- 2. 「*RAID0 4D*」と表示された後、「*Detecting Disks, waiting*」と短時間 表示されます。ドライブをRAID 0セットにフォーマットしたい場合は、 「*Format*」と表示されたディスプレイの下側のボタンを押し、手順4へ進ん でください。RAID 0セット以外の場合は、「*Next*」の下側のボタンを押しま す(図 6)。
- 3. 「*RAID5 4D*」と表示されます。ドライブをRAID 5セットにフォーマットし たい場合は、「*Format*」と表示されたディスプレイの下側のボタンを押し、 手順4へ進んでください。誤ったボタンを押してしまった場合は、「*Next*」の 下側のボタンを押し、次の画面で「*Quit*」のボタンを押してください。電源 を落とし、再び電源を入れてください。そして、手順1から進めてください (図 6)。
- 4. RAIDモードの設定を選択すると「*Are you sure?*」と表示されます。 「*Format*」下のボタンを押してください(図 6)。
- 5. ドライブが設定されている間、「*Are you sure?, waiting*」と短時間ディス プレイ表示された後、メインメニュー画面が表示されます(図 6)。コン ピュータのオペレーティングシステムのドライブフォーマットアプリケー ションを使用して、ドライブのフォーマットを行って行きます。6ページへ 進んでください。

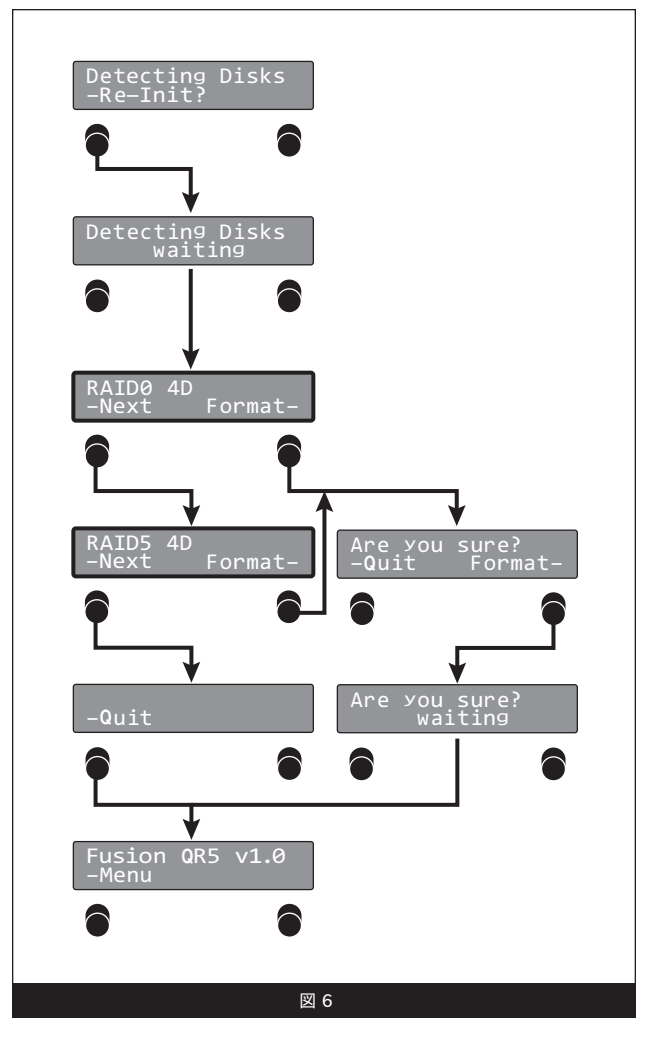

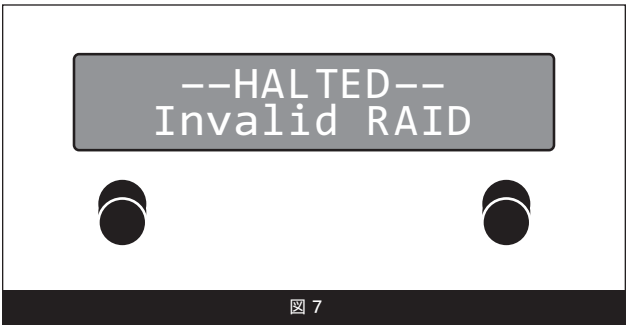

# オペレーティングシステムによる ドライブフォーマット手順

## Mac OSの場合の手順

- 1. コンピュータの電源が入った状態として説明します。Fusion R400QR5の設定の後、読み込めないボリュームがある旨の表示と ともに「*Disk Insertion* (ディスクの挿入)」のウィンドウ表示がされ ます。「Initialize (初期化)」をクリックしてください。ディスクユーテ ィリティが起動します。
- 2. ディスクユーティリティウィンドウで、RAIDグループが単体ボリュー ムとして表示されます。ボリュームを選択し、ウィンドウの上部にあ る「消去」タブをクリックしてください。
- 3. 消去をクリックします。消去してよいか確認画面が表示されます。
- 4. 消去をクリックします。Fusion R400QR5ボリュームがコンピュータ のデスクトップ上に表示されます。
- 5. ディスクユーティリティを閉じます。これでドライブが使用可能です。

## Windows 7/Vista/Server 2008 の場合の手順

- 1. Windows スタートメニューより、コンピュータの管理を選択しま す。コンピュータの管理メニューが見つからない場合は、スタート メニューからコントロールパネル、管理ツール、と選択していきま す。管理ツールウィンドウで、コンピュータの管理メニューをダブル クリックします。
- 2. 「コンピュータの管理」画面で、左側の「Storage (ストレージ)」を クリックし「ディスクの管理」をダブルクリックします。
- 3. 「ディスクの初期化」画面で、作成したRAIDボリュームを選択し ます。アクセスマシンに、Windows XP Professional または32ビ ット版Windows Server 2003システムのコンピュータを使う場合 は、MBRパーティションを選択する必要があります。それ以外の場 合は、GPTを選択してOKをクリックします。
- 4. 「ディスクの管理」画面で、Fusion R400QR5 RAIDグループが単 体ボリュームとして表示 (「未割り当て」としてリスト) されます。「 未割り当て」の言葉のところで右クリックし「シンプルボリュームの 作成」を選択します。
- 5. 「New Simple Volume Wizard」のウェルカム画面が表示され、プ ロセスを開始するため、次へをクリックします。
- 6. 残りの手順を画面に従って進め、フォーマットを完了します。
- 備考:クイックフォーマットを選択しない場合、フォーマットの完了まで に大幅に時間がかかります。
	- 7. 「*Assign Drive Letter or Path* (ドライブレターまたはパスの割り当 て)」画面で、あらかじめ割り当てされたドライブレタ―のまま、ま たはドライブレターを指定し、次へをクリックします。
	- 8. フォーマットパーティション画面で、ボリュームテーブルに適宜、新 規名称を入力します。クイックフォーマットの実行を選択し次へをク リックします。
	- 9. 次のウィンドウが表示されたら「Finish (完了)」をクリックします。
- 10. 設定したRAIDグループの構成によっては、システムで使用可能とな ります。いったんRAIDグループがフォーマットされ構築が完了した ら、使用できます。

## Windows XP/Server 2003の場合の手順

Windows XPユーザ向け参考情報:Windows XP32ビットは2TB 以上のボリュームをサポートしません。Windows XP x64、 Windows Vista Ultimate/Enterprise、Windows 7 (Professional、 Enterprise、Ultimate) および Windows Server 2008、2003では、2TB 以上のボリュームをサポートしていますが、GPTファイルシステム形式での フォーマットを行う必要があります。この形式はWindows XP32ビットシス テムからはアクセス不可となります。

- 1. Windows スタートメニューより、コンピュータの管理を選択しま す。コンピュータの管理メニューが見つからない場合は、スタート メニューからコントロールパネル、管理ツール、と選択していきま す。管理ツールウィンドウで、コンピュータの管理メニューをダブル クリックします。
- 2. 「コンピュータの管理」画面で、左側の「Storage (ストレージ)」を クリックし「ディスクの管理」をダブルクリックします。
- 3. 「*Initialize and Convert* (ディスクの初期化と変換)」画面で、OKを クリックします。
- 4. 「*Select Disks to Initialize* (選択したディスクの初期化)」画面 で、RAIDボリュームを選択し、次へをクリックします。
- 5. 次のウィンドウで「Finish (完了)」をクリックしてください。
- 6. 「ディスクの管理」画面において、Fusion R400QR5 RAIDグルー プが単体のボリュームとして表示 (「未割り当て」としてリスト) され ます。右クリックのサブメニューで「未割り当て」と表示されたメニ ューより「新規パーティション (New Partition)」を選択します。
- 7. 「*New Partition Wizard* (新規パーティションウィザード)」ウィン ドウでは、次へをクリックしてください。
- 8. 「*Select Partition Type* (パーティションの種類の選択)」のウィンド ウが表示されたらプライマリパーティションを選択して、次へをクリ ックしてください。
- **9.** 「*Specity Partition Size* (パーティションサイズの指定)」ウィンドウ では、次へをクリックします。
- 10. 「*Assign Drive Letter or Path* (ドライブレターまたはパスの割り当 て)」画面で、あらかじめ割り当てされたドライブレタ―のまま、ま たはドライブレターを指定してから、次へをクリックしてください。
- 11. フォーマットパーティション画面で、ボリュームテーブルに適宜、新 規名称を入力します。クイックフォーマットの実行を選択して次へ を選択します。
- 12. 次の画面では「Finish (完了)」を選択します。
- 備考:クイックフォーマットを選択しない場合、フォーマットの完了まで に大幅に時間がかかります。
- 13. RAIDグループの構成によっては、システムで使用できる状態になり ます。一旦RAIDグループがフォーマットされ構築が完了すると、ド ライブは使用可能です。

# メニューについて

### RAIDの状態の表示

- 1. 「*Menu*」と表示されたディスプレイ下側のボタンを押します。 「*RAID Mode*」と表示されます(図 8)。
- 2. 「*Go*」と表示されたディスプレイ下側のボタンを押すと、そのRAID 状態が表示されます(図8)。
- 3. 「*Quit*」のボタンを押すと、メインのメニュー画面へ戻ります (図 8)。

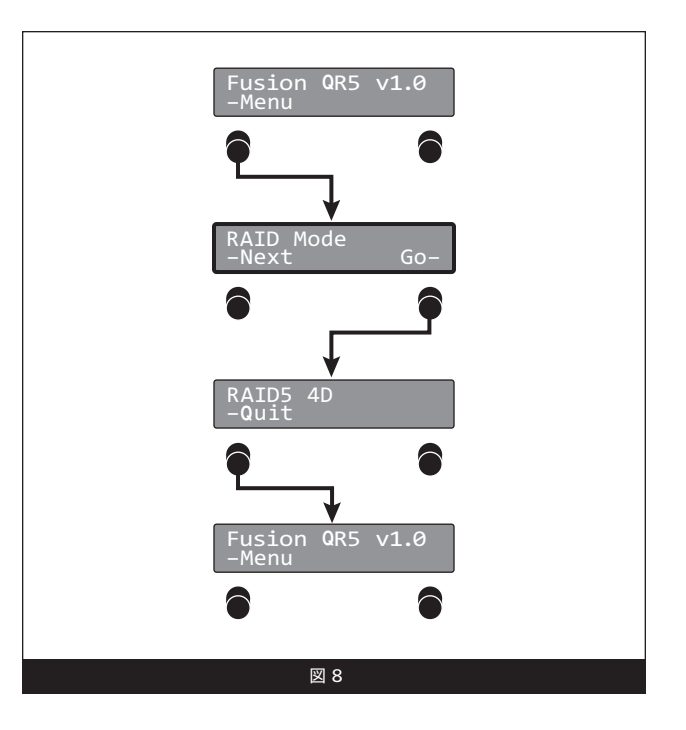

## エラー統計の表示

Fusion R400QR5エンクロージャは各ドライブについて、 軽度(修復可能)および重度(持続的に発生)の読み込 み/書き出しエラーの統計を表示します。

- 1. 「*Menu*」と表示されたディスプレイ下側のボタンを2 度押し「*RAID Mode*」と表示させます(図 9)。
- 2. 「*Go*」と表示されたディスプレイ下側のボタンを押し 「*Persistent*」と表示させます(図 9)。
- 3. 「*Go*」の下側のボタンを押すと、持続的に発生す るエラーの統計を見ることができます。手順5へ進 んでください。または、「*Next*」の下のボタンを押し 「*Recoverable*」と表示させます(図 9)。
- 4. 「*Go*」の下側のボタンを押して、修復可能なエラーの 統計を見ることができます(図9)。
- 5. 「*Drive:1 x*」(x=数字)と表示されます。エラーの数 を表示させるには、ドライブ2、3、4、とディスプレイ に表示された「*Next*」の下側のボタンを押していき、 「*Quit*」を押すと、メインメニュー画面へ戻ります (図 9)。

**参考情報:**軽度のエラーは一般的に問題にはなり ませんが、ドライブの健康状態を監視するのに 利用されることがあります。重度のエラーは一般的に RAIDブループのパフォーマンスの低下を招いたり、ドラ イブ交換が必要となる要因になることがあります。ドラ イブに重度の問題が発見されると、ディスプレイにメッ セージが表示されるとともに赤色インジケータランプが 点灯します。

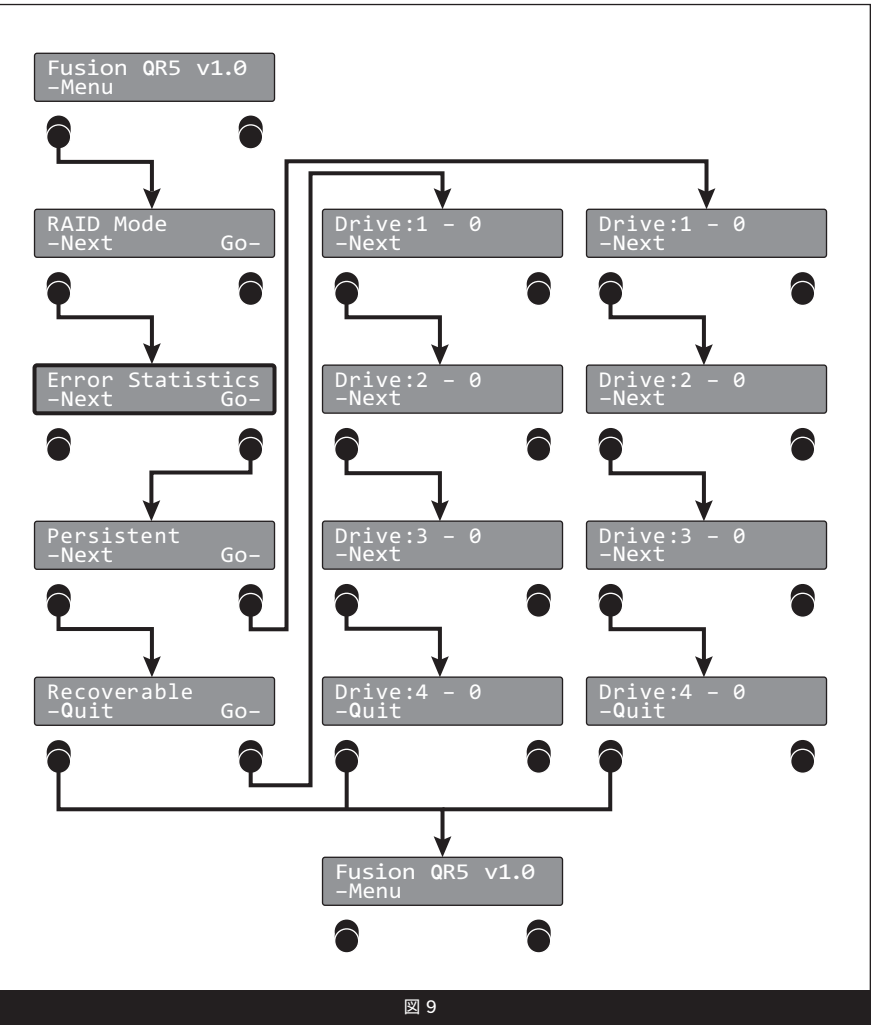

# メニューについて

### ドライブのS.M.A.R.T. の状態を表示

Self-Monitoring, Analysis and Reporting Technology、S.M.A.R.T.は、 ドライブの健康状態の様々な兆候を発見、レポートするSATAドライブの 監視システムです。S.M.A.R.T.は、SATAドライブの健康状態を、各ドライ ブで記録される特定のパラメータの情報から、SATAドライブの健康状 態を追跡およびレポートします。Fusion R400QR5では、2種類の可能 性、「Good (良好)」「Failing (故障)」があります。ドライブに「Failing (故障)」とマークされた場合は、交換が必要となります。

- 1. 「*Menu*」と表示されたディスプレイ下側のボタンを3回押し 「*Smart Status*」と表示させます(図 10)。
- 2. 「*Go*」と表示されたディスプレイ下側のボタンを押すと、「*Drive:1*」 のS.M.A.R.T.の状態が表示されます(図 10)。
- 3. 「*Next*」のボタンを押して、Drive 2、3、4、と進み、「*Quit*」でボタ ンを押すと、メインのメニュー画面へ戻ります(図 10)。

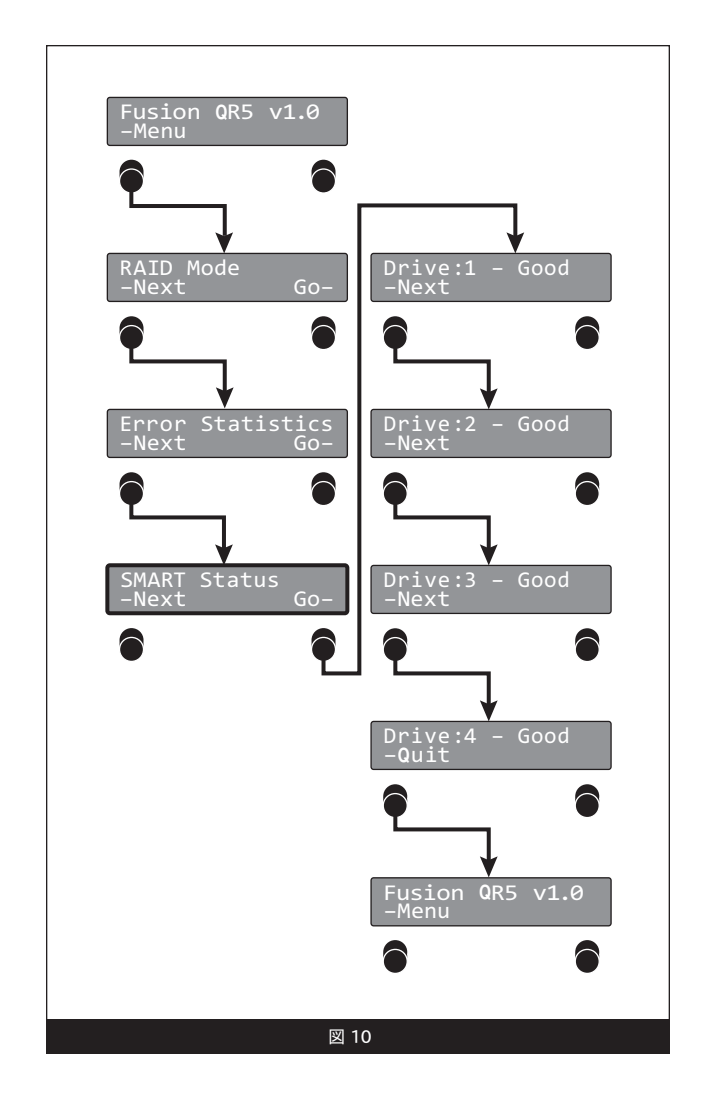

# メニューについて

#### ドライブ温度の表示

SATAハードドライブはそれぞれドライブの温度を監視しており、Fusion R400QR5にレポートしています。

- 1. 「*Menu*」と表示されたディスプレイ下側のボタンを4回押し「*Disk Temp*」と表示させます(図 11)。
- 2. 「*Go*」と表示されたディスプレイ下側のボタンを押すと、「*Drive:1*」 の温度が摂氏で表示されます(図11)。
- 3. 「*Next*」のボタンを押して、Drive 2、3、4、と進み、「*Quit*」でボタ ンを押すと、メインのメニュー画面へ戻ります(図 11)。

**参考情報:**ドライブ間における2〜3度の温度の違いは通常時に見受 けられるもので、極めて正常です。

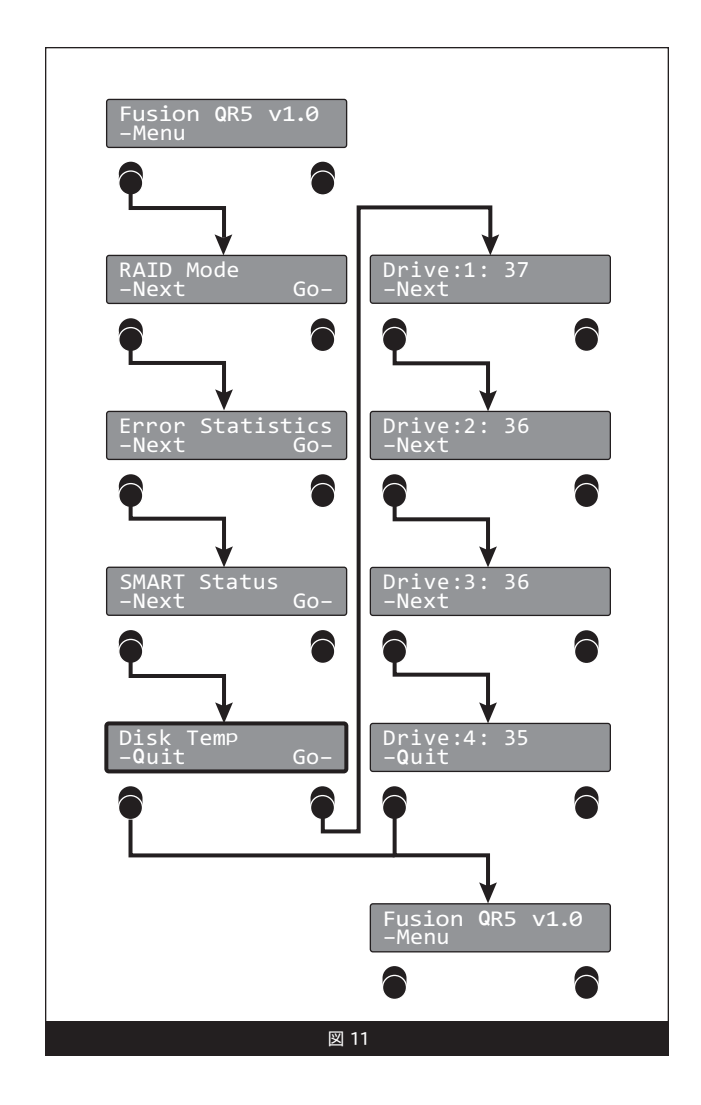

# 製品の使用時に役に立つ情報とその他追加情報

#### 役に立つ情報

この項ではFusion R400QR5エンクロージャの使用時に役立つ一般的 な情報を説明しています。

#### ホットスワップについて:

eSATAデータケーブルを介してMac OS XのMacと接続される場合、ホッ トスワップドライブのホットスワップ\*をサポートします。Fusion R400QR5 はドライブのホットスワップ\*をサポートしているので、コンピュータの電 源を落とさずにドライブを入れ替えることが可能です。これはドライブを いつでも取り外せるということではありません。作業中にデータを損失 しないよう必ず以下の手順に従ってください。

- **•** ドライブモジュールを外す前に、ドライブボリュームの接続解除(イ ジェクト、アンマウント、ディスマウント)を行なってください。Mac OS の場合は、取り出したいドライブのアイコンをDockの「取り出し」 (またはデスクトップの「ゴミ箱」) アイコンにドラッグしてからドラ イブを取り外してください。
- **•** ドライブモジュールを再度挿入する前にいったんエンクロージャの電源 を落としてください。モジュールを取り付けてから再度エンクロージャ の電源を入れます。これでRAIDセットは適切にマウントされます。
- \* WindowsはSATAホストコントローラカードがインストールされたデスクトッ プPCまたはサーバーに接続されているドライブ(ドライブエンクロージャ)の ホットスワップをサポートしません。

#### 接続について:

**•** Fusion R400QR5は1度の利用にインターフェース1基のみ対応しま す。エンクロージャとコンピュータの間に一度に2本以上のケーブルを 接続しないでください。コンピュータ破損などのダメージはありませ んが、複数接続されている場合そのうちインターフェース1基のみ動 作します。

## カスタマーサービスへのお問い合わせ

本製品に関するテクニカルサポートについては、製品をお買い求めに なられた販売店までお問い合わせください。お問い合わせいただく前 に、Sonnetのウェブサイト(www.sonnettech.com/jp)から最新の関連 情報やサポートファイルがあるか確認し、このユーザガイドをもう一度よ くお読みください。

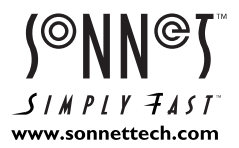

©2010 Sonnet Technologies, Inc. All rights reserved. SonnetおよびSonnetのロゴ、Simply FastおよびSimply FastのロゴおよびFusionはSonnet Technologies, Inc.の登録商標で す。MacintoshおよびMacは、米国内または他国におけるApple Inc.の登録商標です。その他の商標については当該各社が所有権を有します。製品に関する情報は予告なしに変更されることがありま す。Printed in the U.S.A. UG-FUS-R4QR5-WD-J-B-031810